# **The TR4050 Fingerprint Register Guide**

# **INTRODUCTION**

**TR4050 series Advanced Time Recorders have two operating modes:** 

- **1. Offline mode Fingerprint records of users are uploaded to recorders using Manager Enroll Cards supplied by GIGA-TMS. (for TR4050-00, TR4050-10 and TR4050-20)**
- **2. Online mode Fingerprint records of users are stored in PC and then uploaded to recorders. (for TR4050-10 and TR4050-20)**

# **OFFLINE MODE**

## **Cards Used**

**Two Manager Cards and the same numbers of User Cards totaling four cards are used in Offline Mode:**

**1. Manager Enroll Card:**

**For entering Enroll Mode to register fingerprint and User card UID or Sector Data and to exit Enroll Mode on finishing registration.** 

**2. Manager Delete Card:**

**For entering Delete Mode to delete fingerprints already registered into TR4050 and to exit on finishing deletion.**

**3. User Card-A:**

**For enrollment under 'Finger-Only (or Card-Only)' access modes. 'Finger-Only' users can scan his/her enrolled fingerprints to gain access; 'Card-Only' users can read his/her card to gain access.** 

**4. User Card-B:**

**For enrollment under "Card + Finger" access mode. User has to first read his/her User Card-B and then fingerprint to gain access.**

*Note I: TR4050-20 cannot use User Card-B, the Card Reader of TR4050-20 is EM-Card Reader.*

*Note II: The Card Reader of TR4050-00 and TR4050-10 is Mifare Card Reader.*

#### **OPERATING MODES**

# **1. Finger Only** *[using User Card-A]*

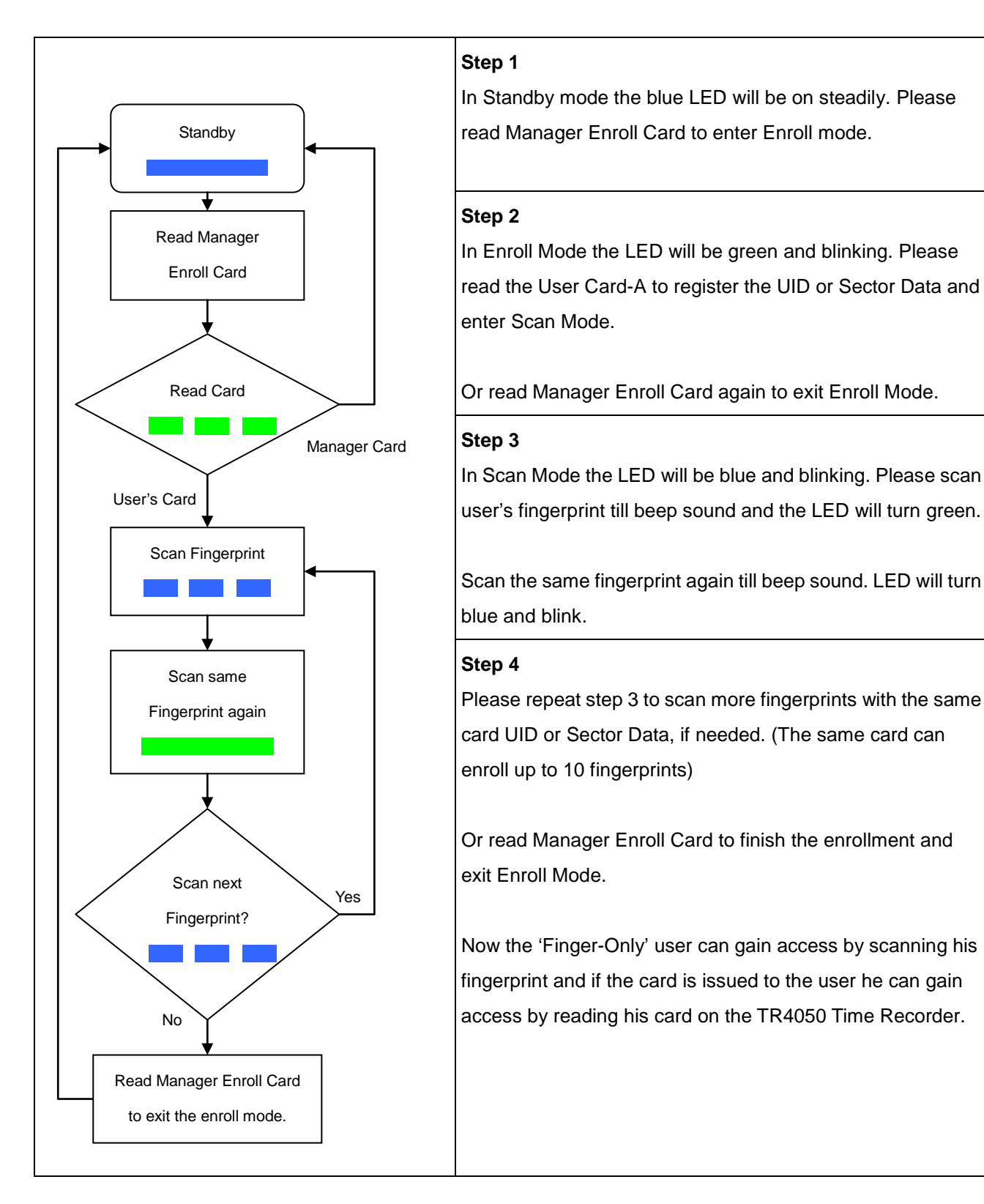

Warning: Keep the User Card and do not lose it! If you lose it, you cannot delete user from the recorder.

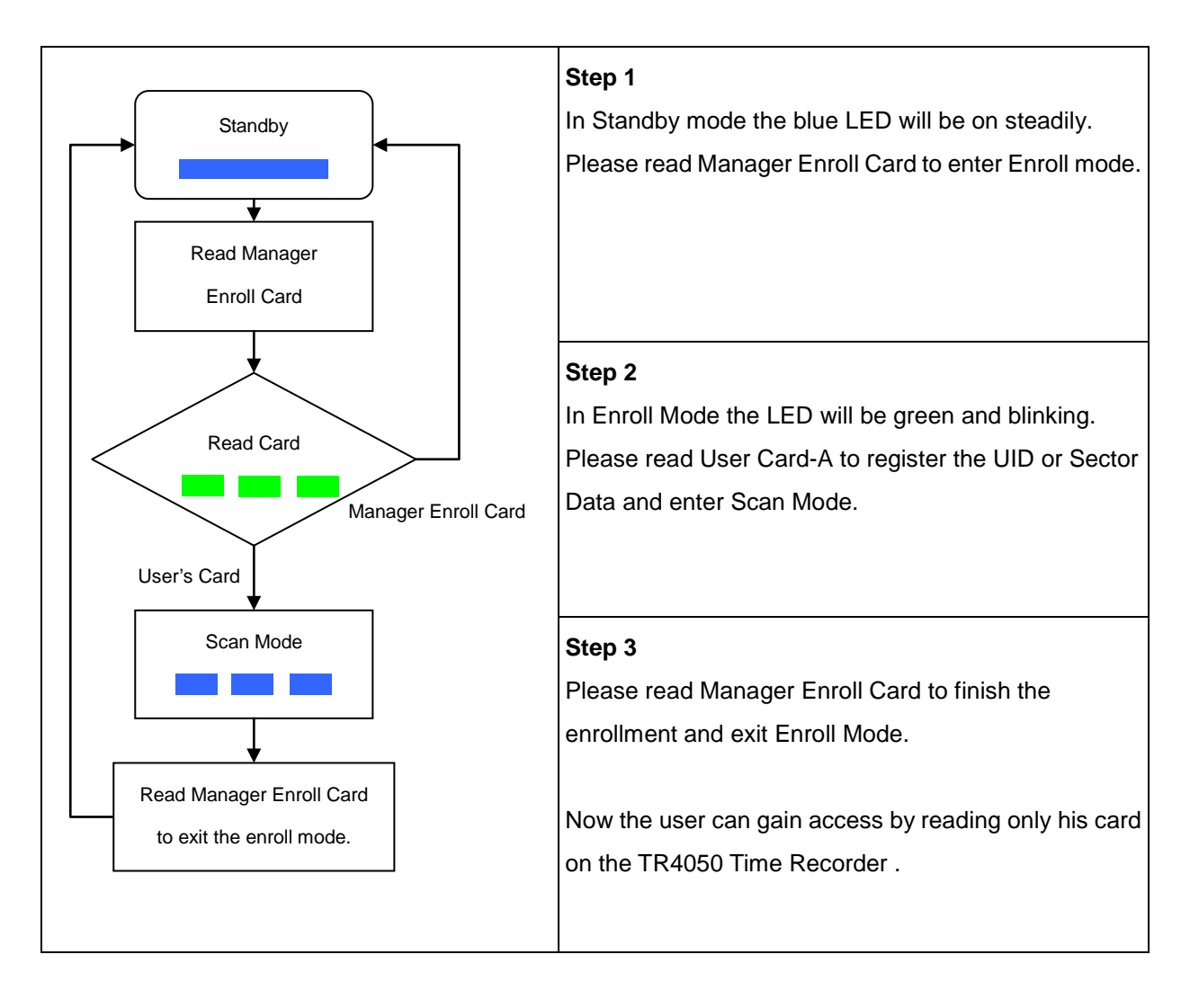

Warning: Keep the User Card and do not lose it! If you lose it, you cannot delete user from the recorder.

# **3. Card + Finger** *[using User Card-B]*

#### **(Note: TR4050-20 cannot use User Card-B)**

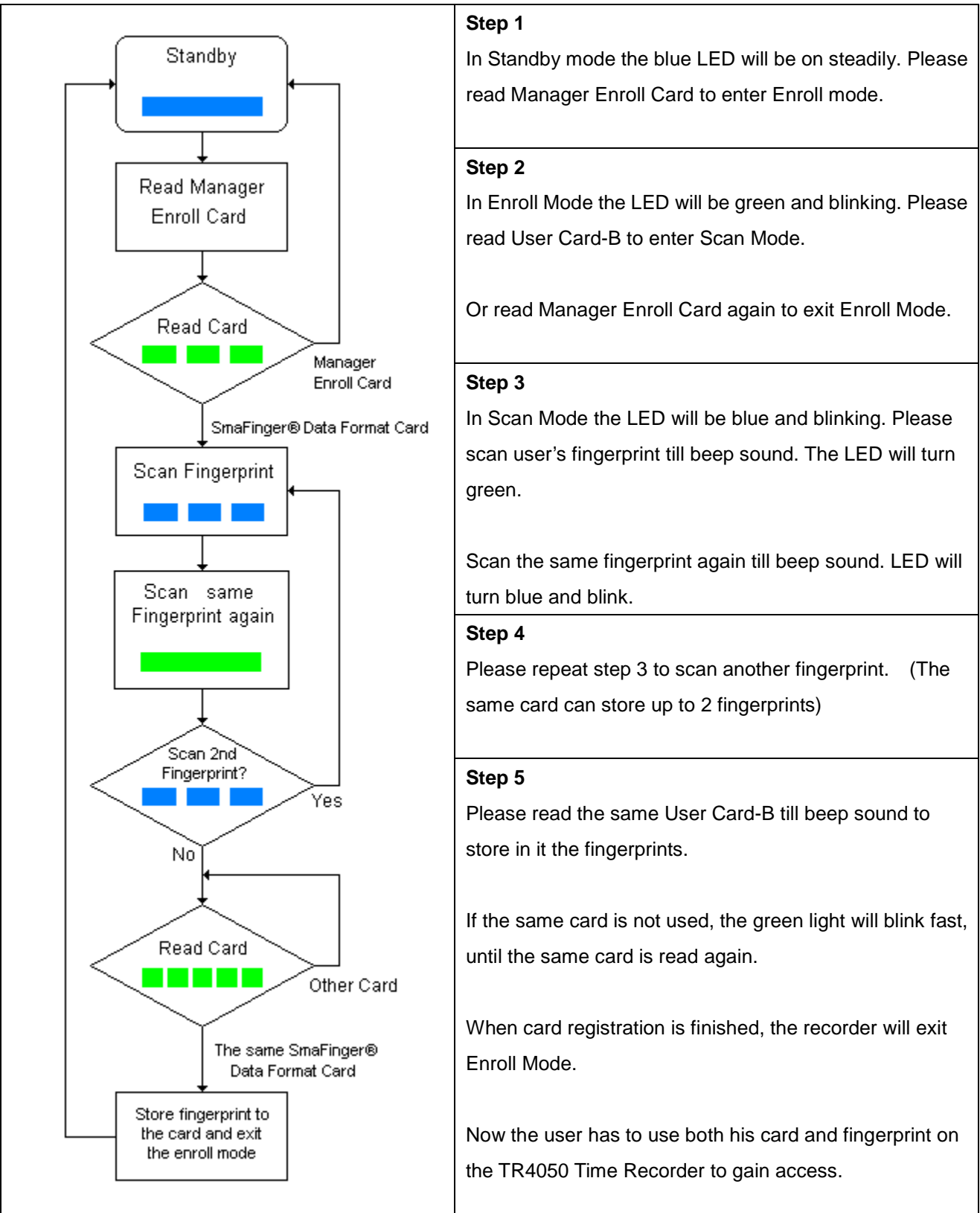

### **4. Deletion**

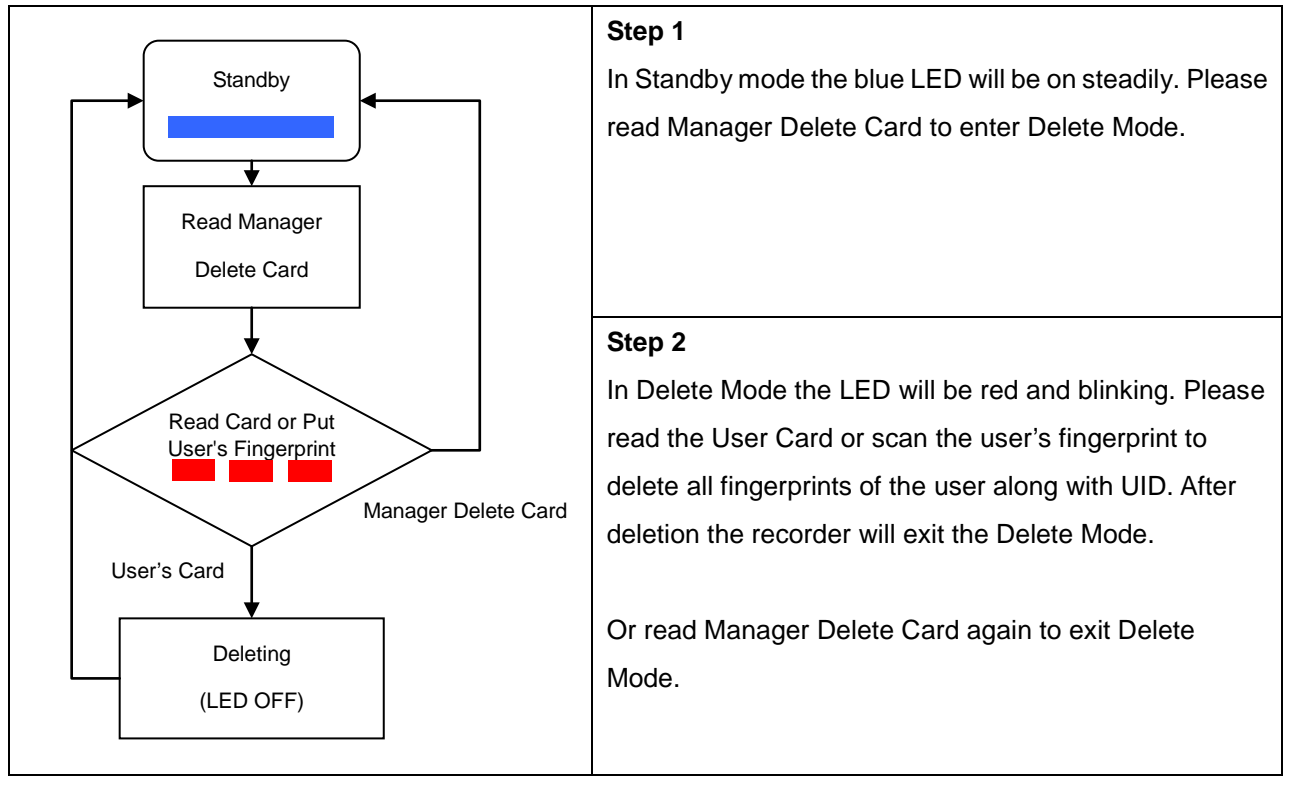

# **(For TR4050-10 and TR4050-20) ONLINE MODE**

### **INTRODUCTION**

TR4050-10 and TR4050-20 has a D-SUB 9-Pin Female port that is used for online fingerprint enrollment. First of all, please connect COM port of PC and the D-SUB 9-Pin Female port of TR4050-10 or TR4050-20 via RS232 cable (WAS-1404). Then power on TR4050-10 or TR4050-20.

## **SOFTWARE INSTALLATION**

Please install the software – SmaFinger Database and then run the same (*Start Menu/All Programs/GIGA-TMS/ SmaFinger Database. The* database window will be displayed as below:

# **Registering New User's Fingerprints into Computer's Database and Updating TR4050-10 or TR4050-20 Time Recorder:**

1. Please click "Add New User".

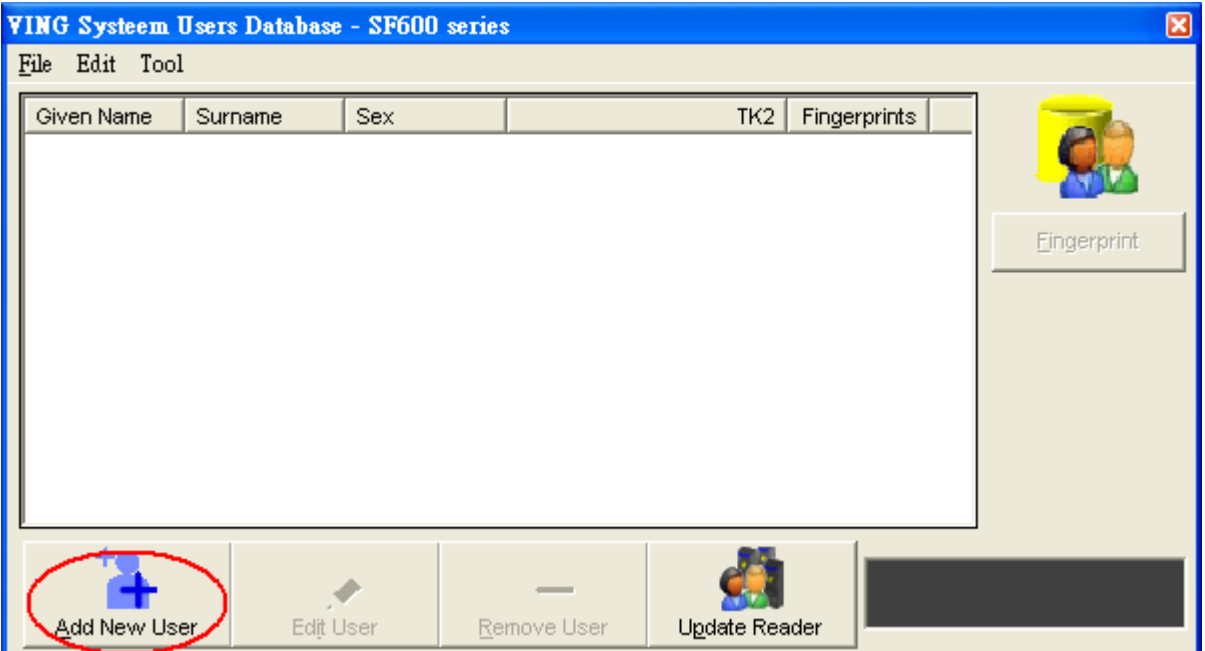

2. Currently the internal interface between fingerprint reader module and the main board of TR4050-10 and TR4050-20 is ABA-TK2, so please click "TK2". Then input Serial Number (user ID code) and select its length (The maximum length for TR4050-10 and TR4050-20 is 20 digits. "Auto" option is recommended). And next, input Name and Gender. Lastly, click "Add".

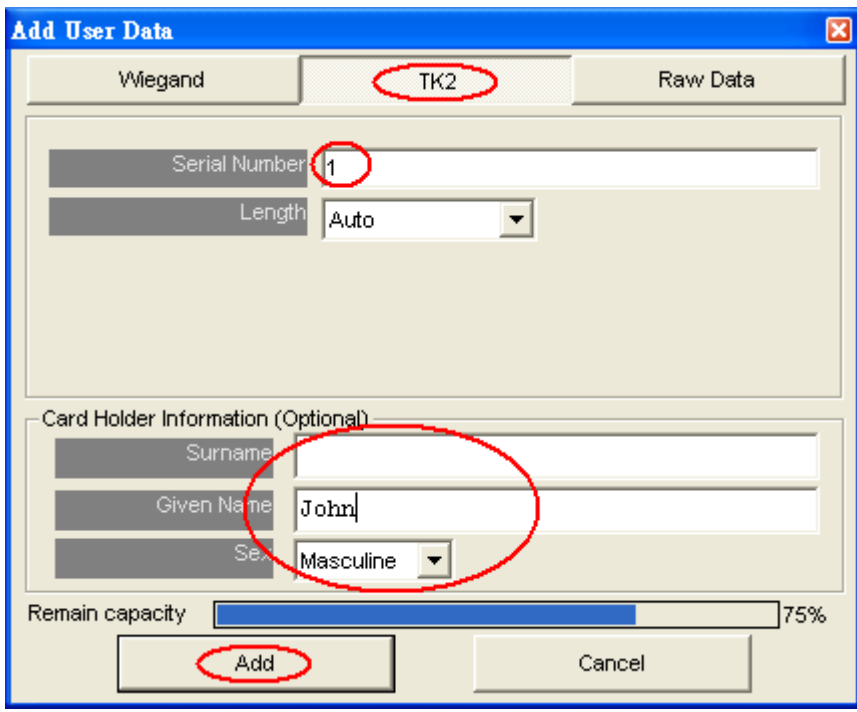

3. Please select the user you have just added on the list and click "Fingerprint" to register fingerprints.

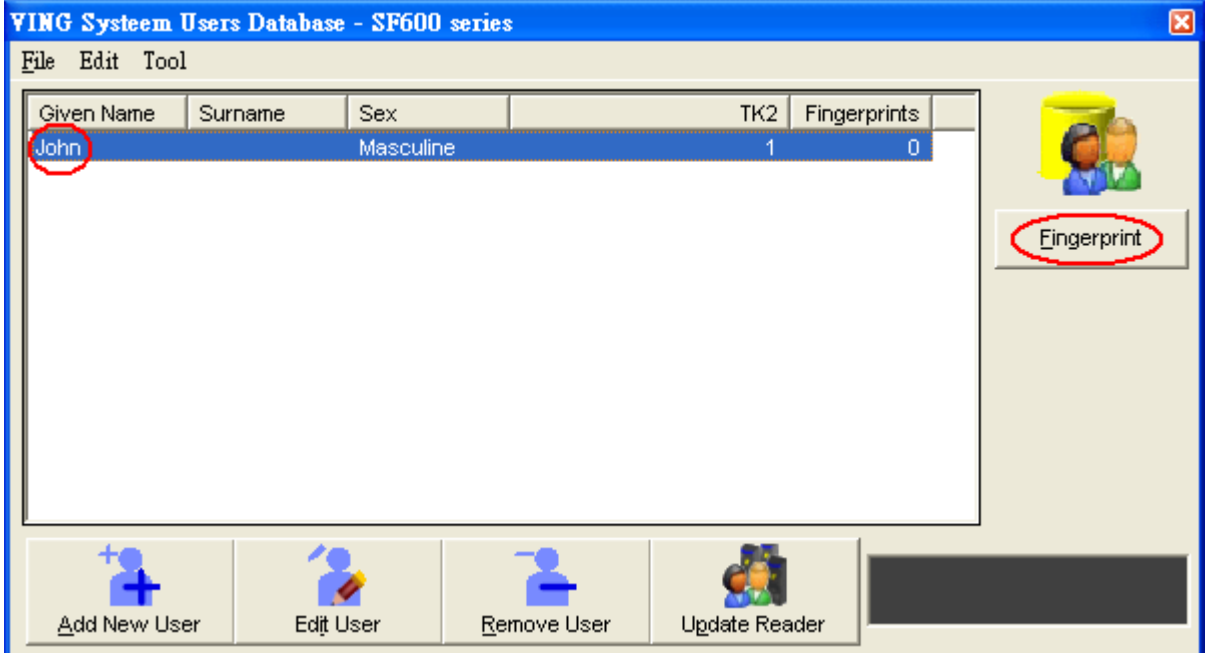

4. Click on the figuration corresponding to the finger to be scanned.

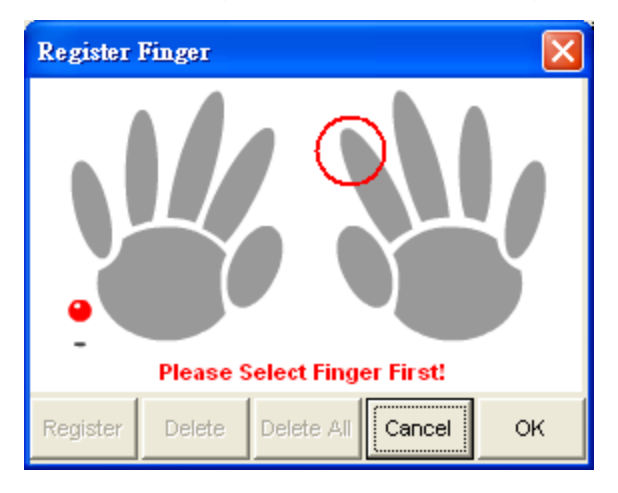

5. Click the "Register" button.

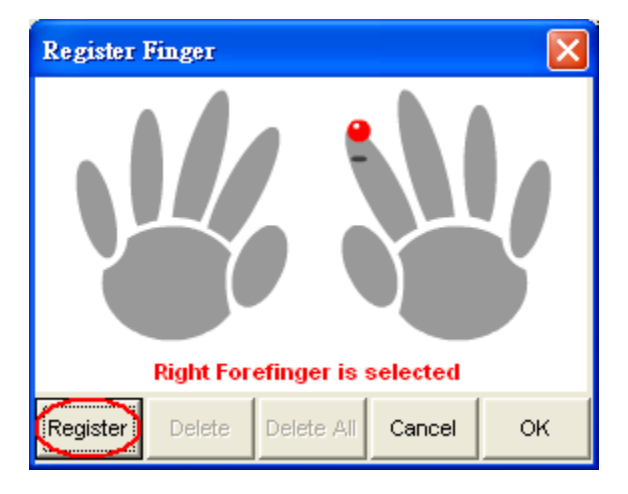

6. When 'Put finger' message appears, instruct user to place his/her finger on the scanner of TR4050-10 or TR4050-20.

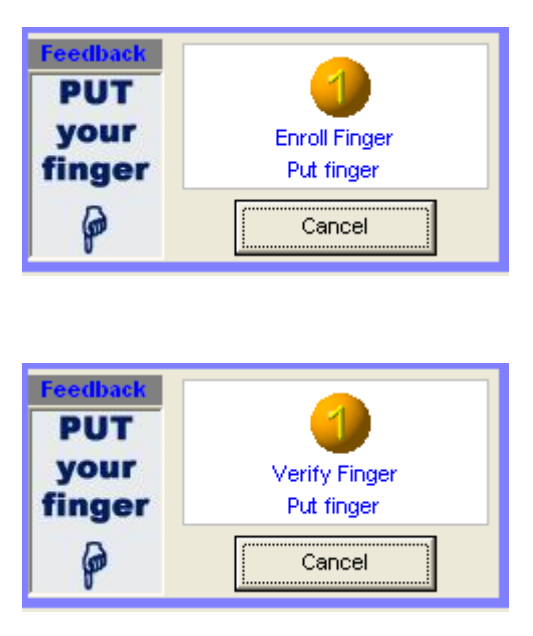

7. 'Verify Finger' prompt will appear, followed by message 'Scanned good image'.

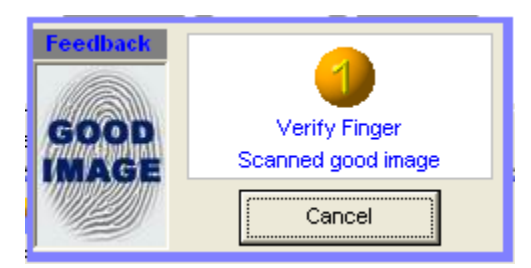

8. To register other fingers, repeat steps 4 to 7. You can register up to 10 fingerprints for each person. The selected figurations will turn green. Click "OK" and the fingerprints will be saved into the PC's database.

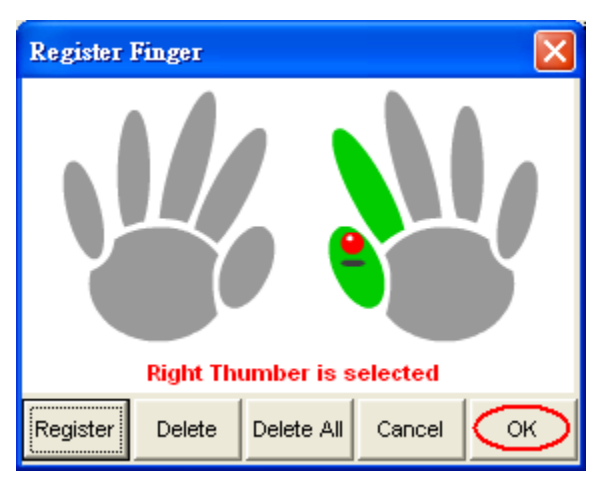

9. Repeat steps 1 to 8 to register fingerprints of others.

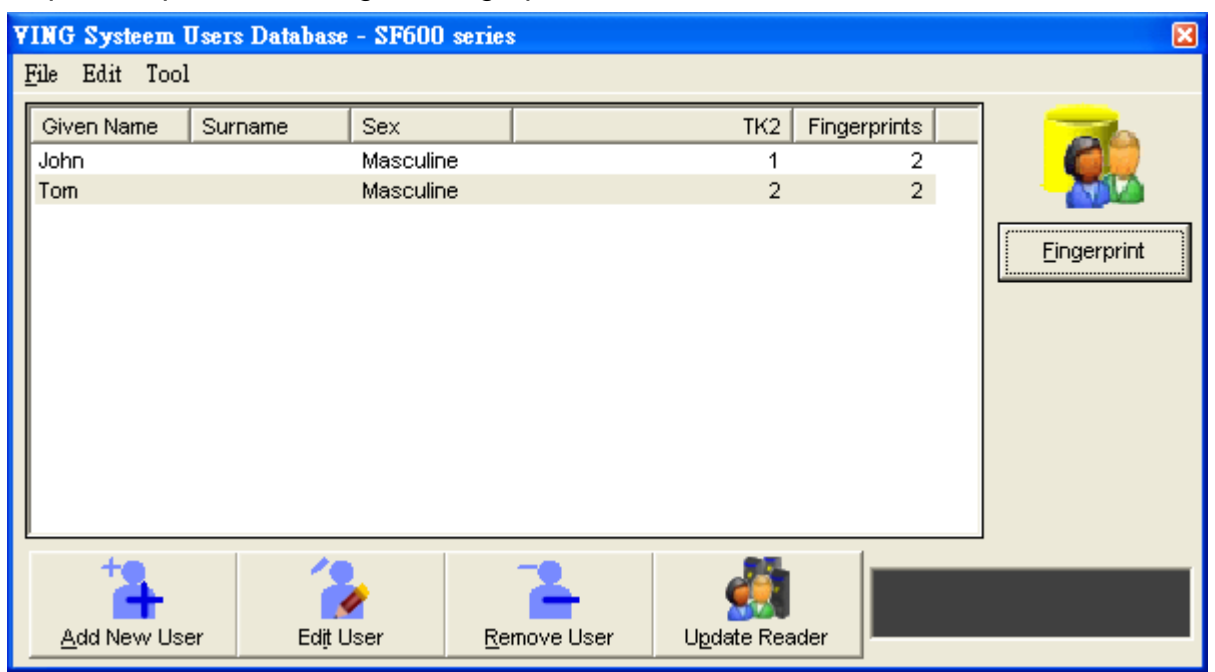

10.To save fingerprints to TR4050-10 or TR4050-20, click "Update Reader" button.

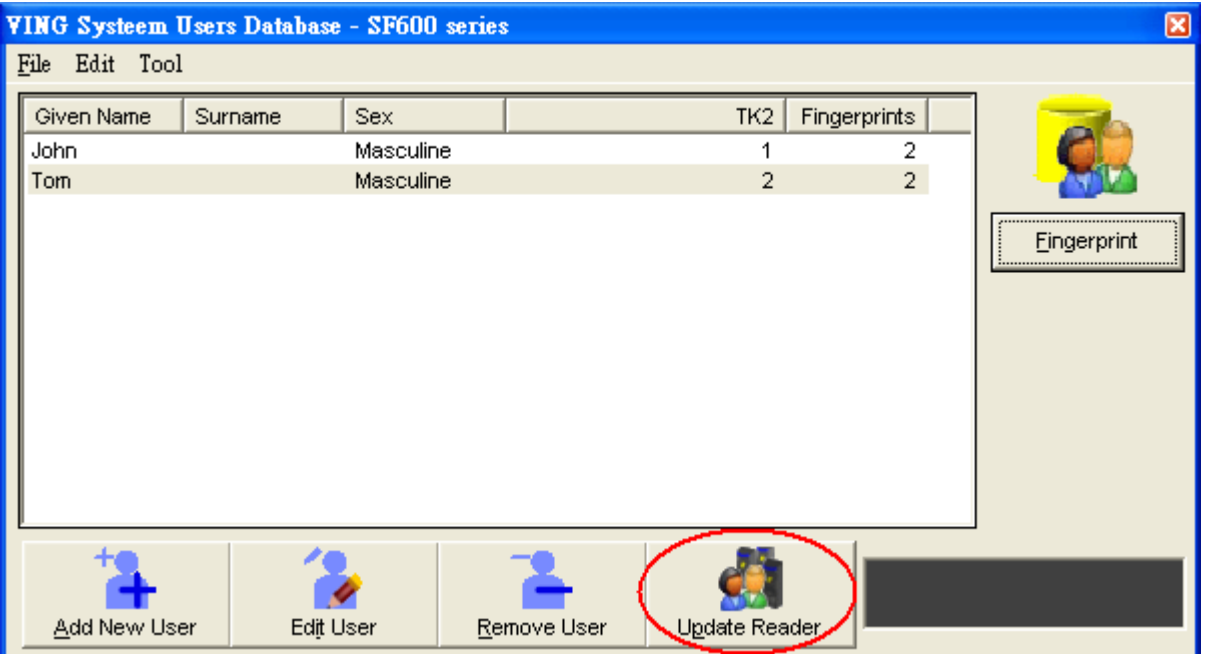

11.Click the checkbox next to the user whose fingerprint you want to save to TR4050-10 or TR4050-20. Or, click "Select All Users" if you want to save all users' data. Then click "Readers" tab.

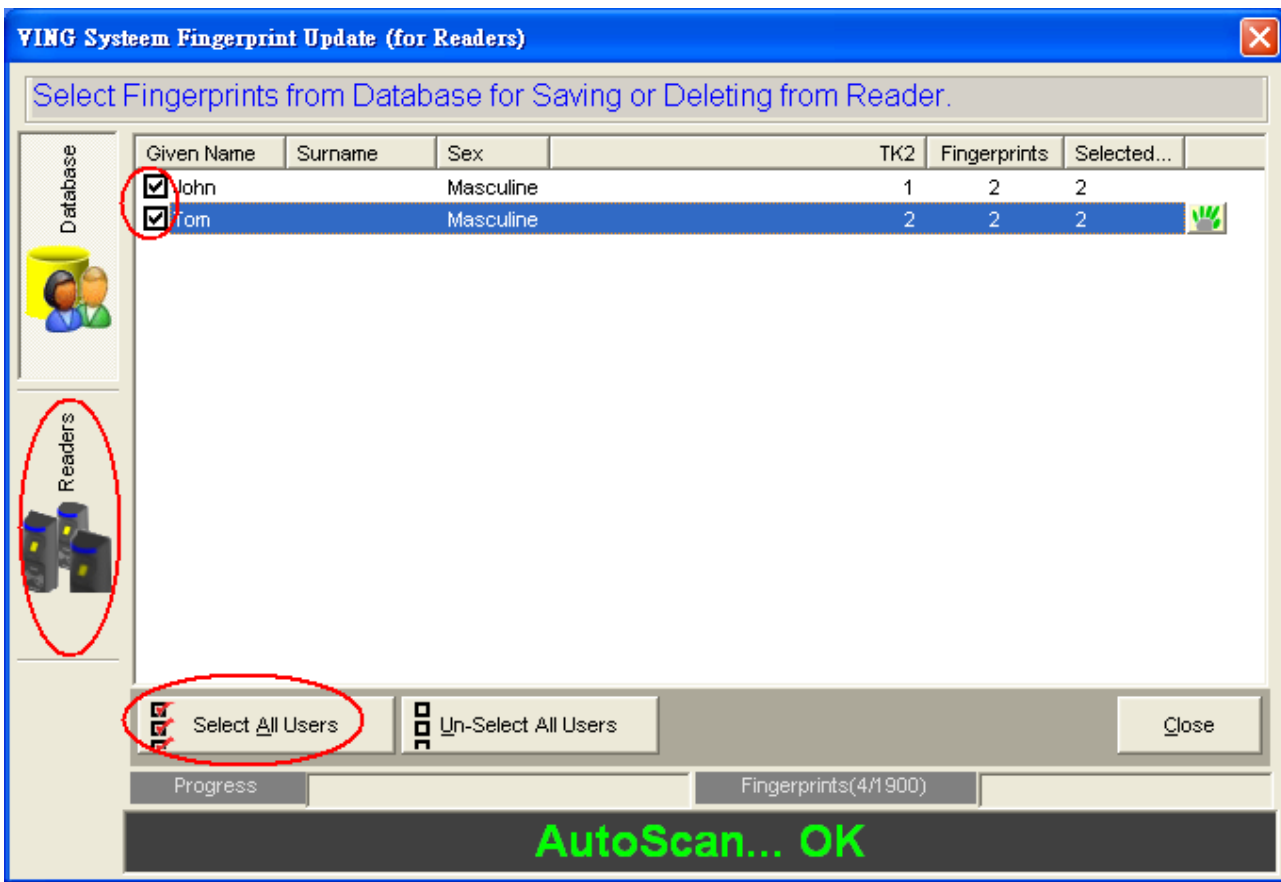

12.Click "Append Fingerprints" button to save the selected user's data to TR4050-10 or TR4050-20.

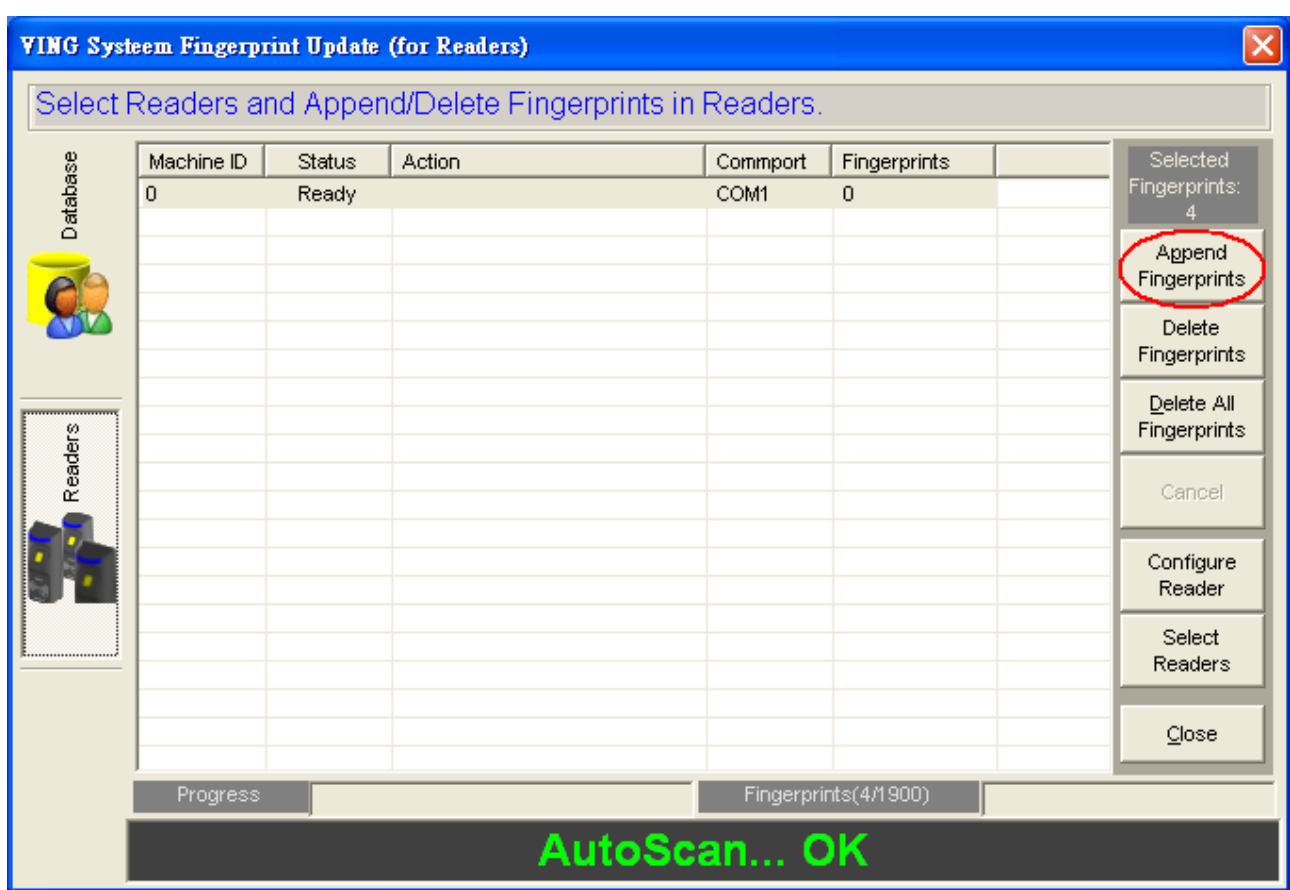

13.It may take several seconds to save user's fingerprints to TR4050-10 or TR4050-20.

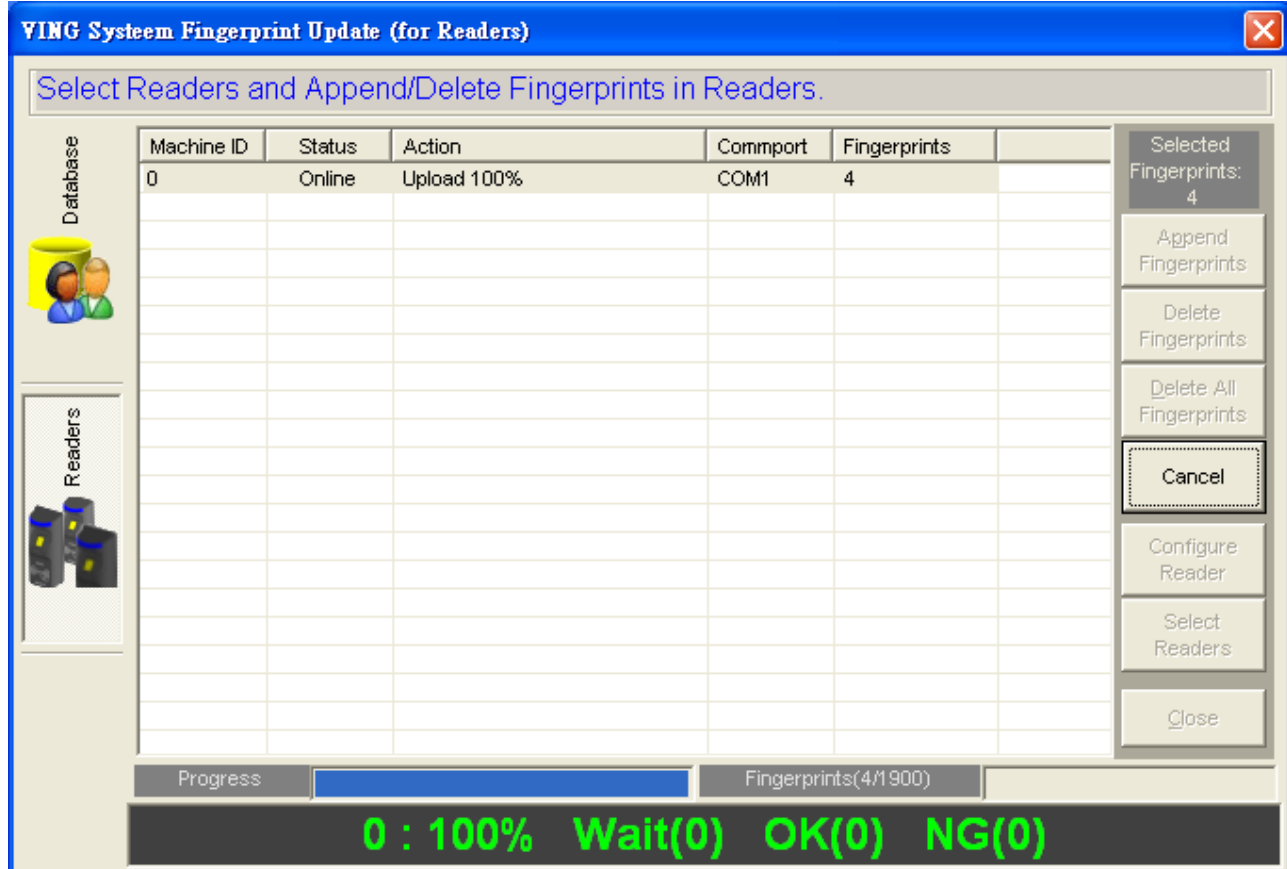

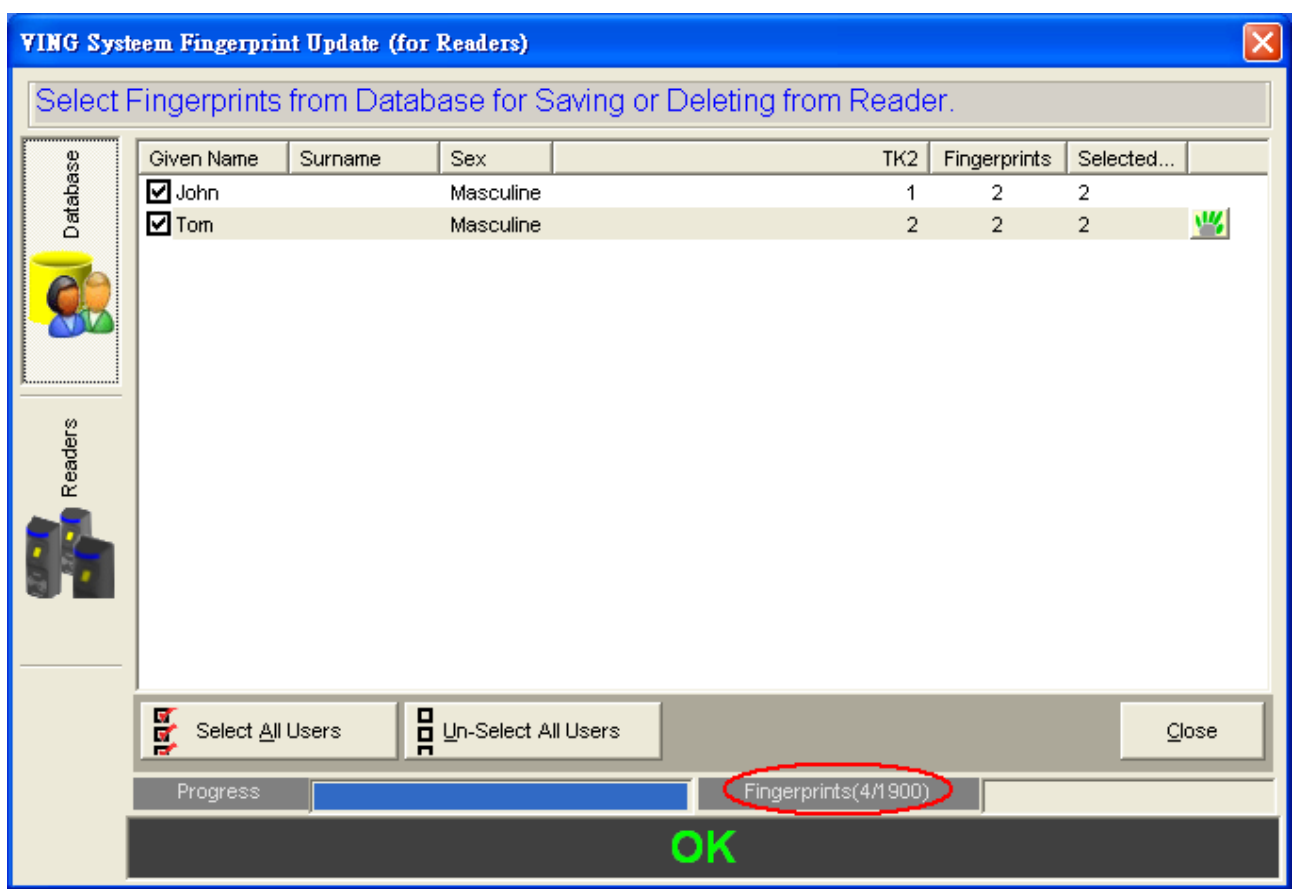

14.You can save the same database to other TR4050-10 or TR4050-20 units. Please connect COM port of PC and D-SUB 9-Pin Female port of the other TR4050-10 or TR4050-20 via RS232 cable (WAS-1404). Then repeat steps 10 to 13.

Now the user can gain access by using the 'Finger Only' access mode on the TR4050-10 or TR4050-20.

# **Deleting User's Fingerprints:**

1. Please click "Update Reader".

Note: You must delete fingerprints from TR4050-10 or TR4050-20 first, and then from PC's database.

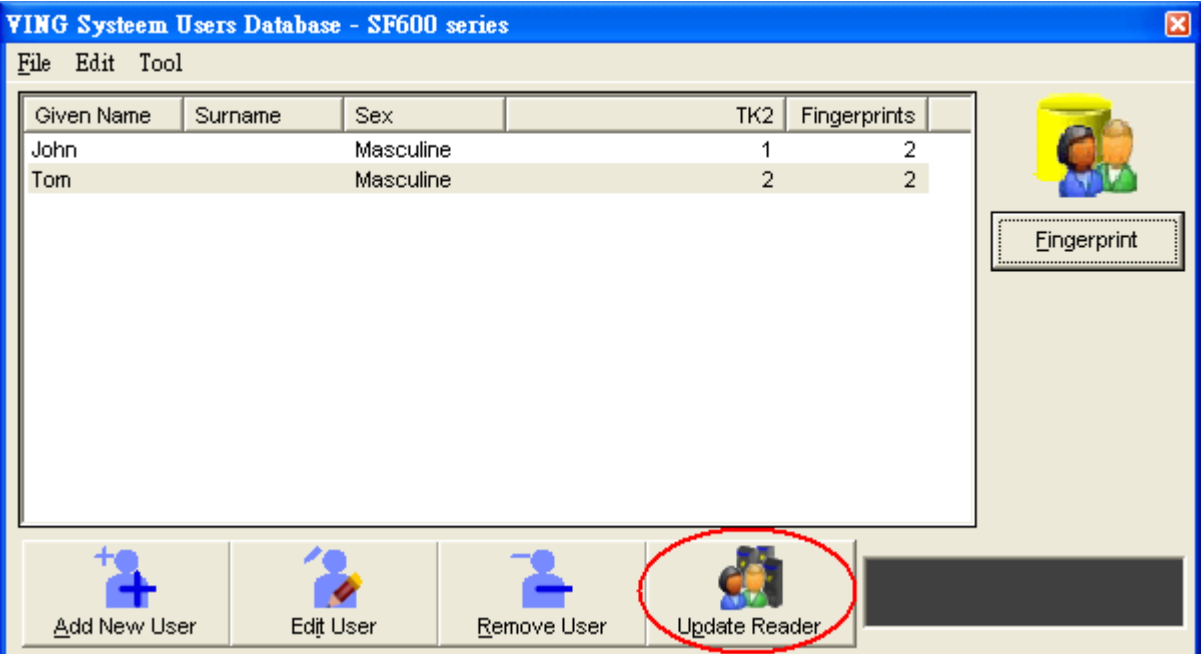

2. Check the box next to the user whose fingerprint you want to delete and then click "Readers".

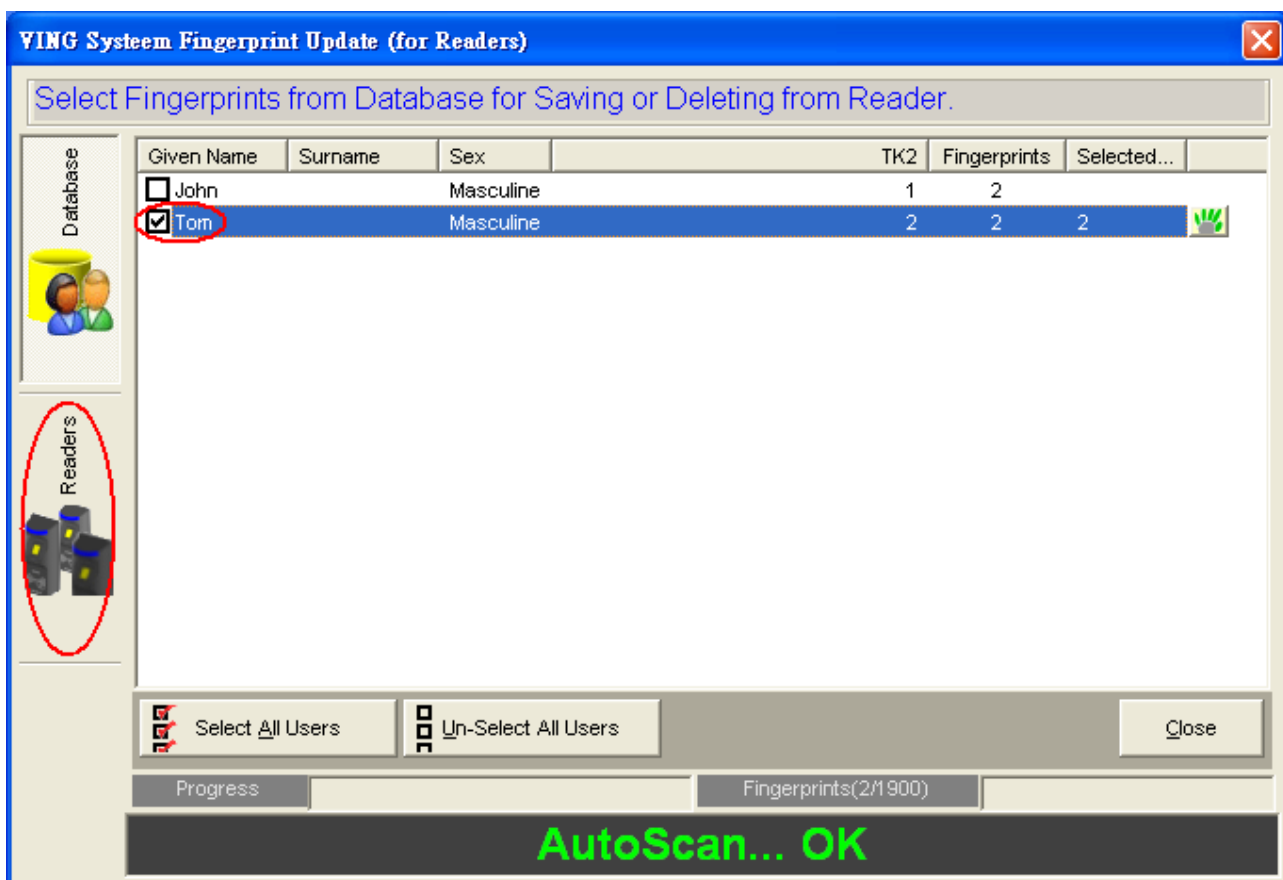

3. Click "Delete Fingerprints". The selected users will be deleted from TR4050-10 or TR4050-20.

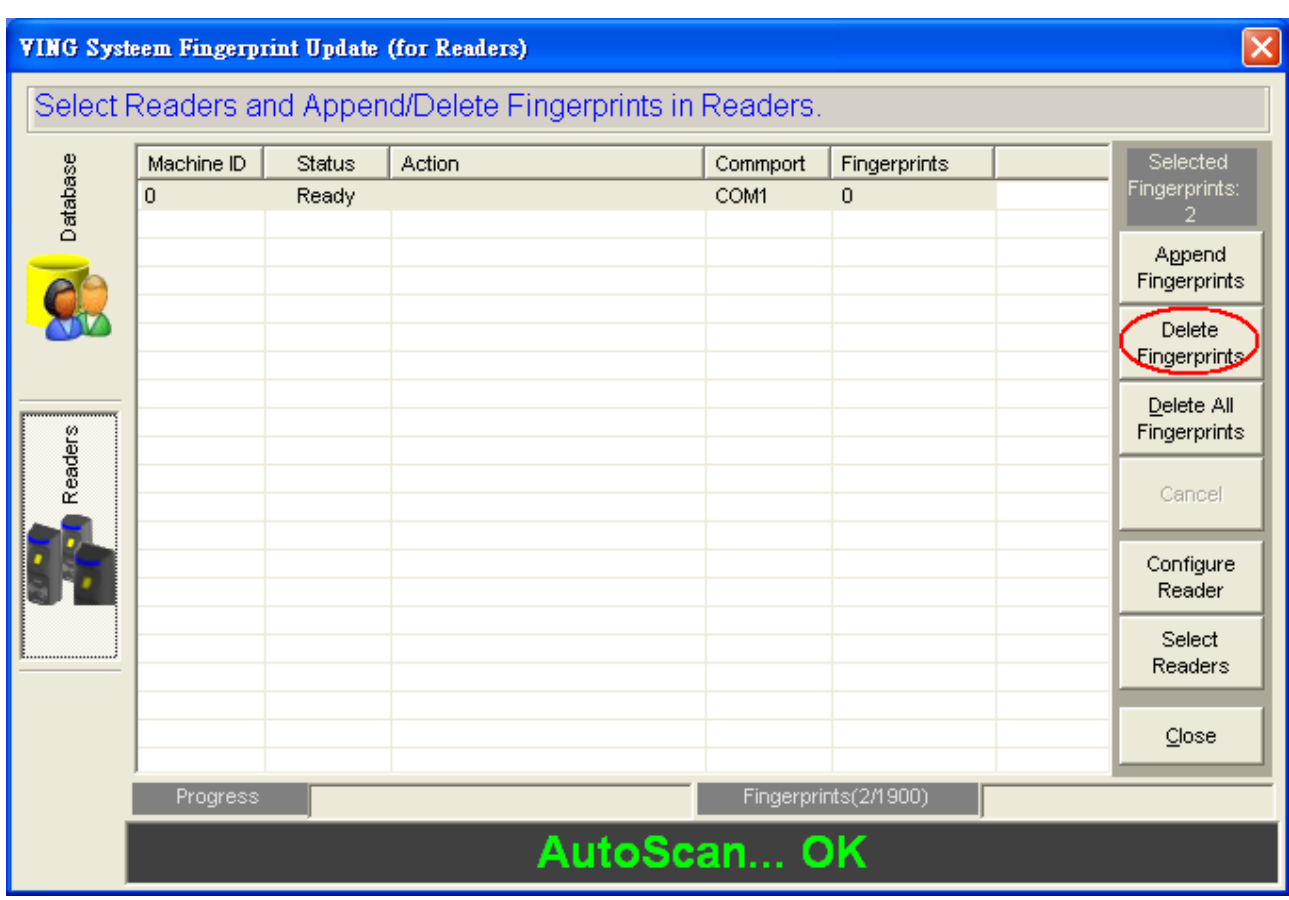

4. Click "Close".

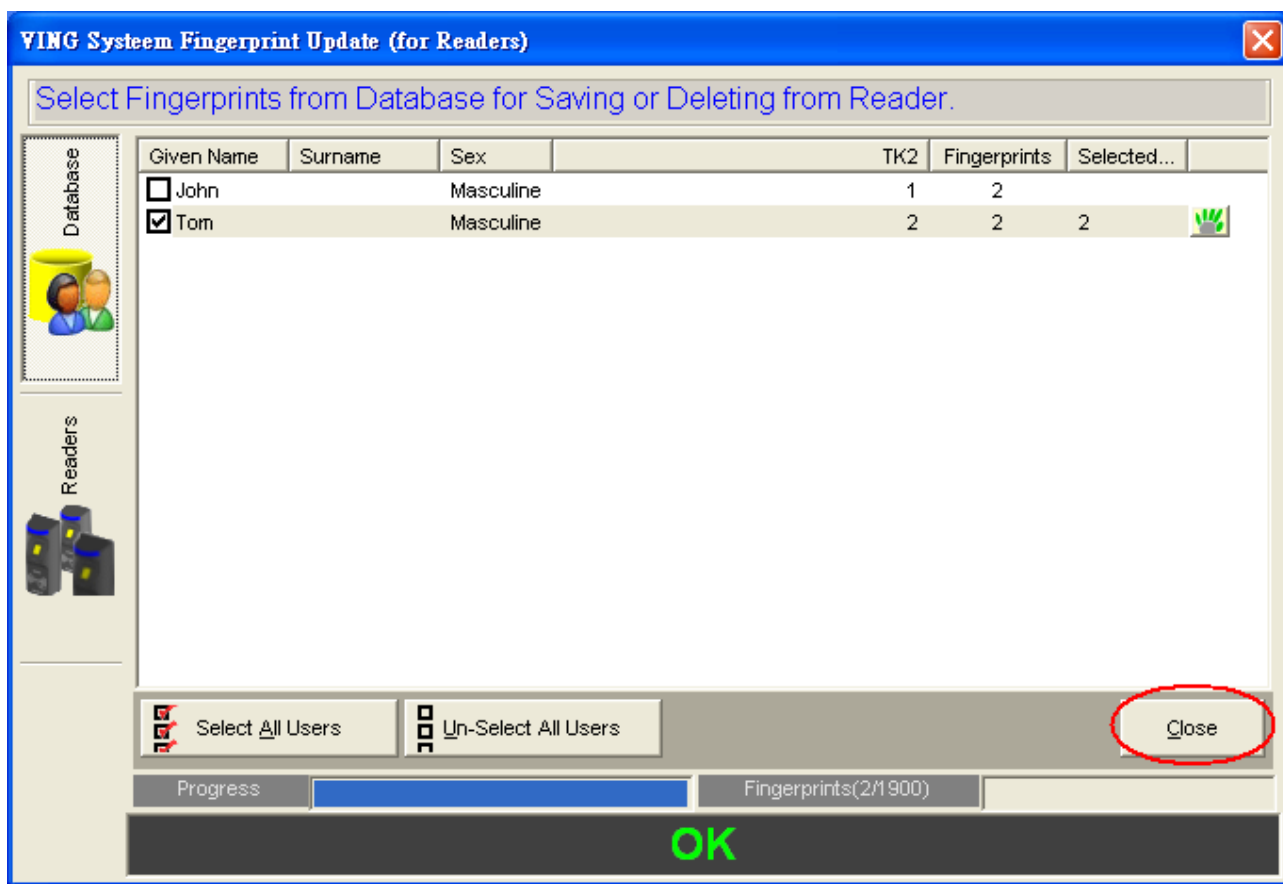

## **Deleting User's Fingerprints from PC's Database:**

1. Open SF Database. Select the user from the list and then click "Remove User" to delete user's data.

Note: You must delete fingerprints from TR4050-10 or TR4050-20 first, and then PC's database.

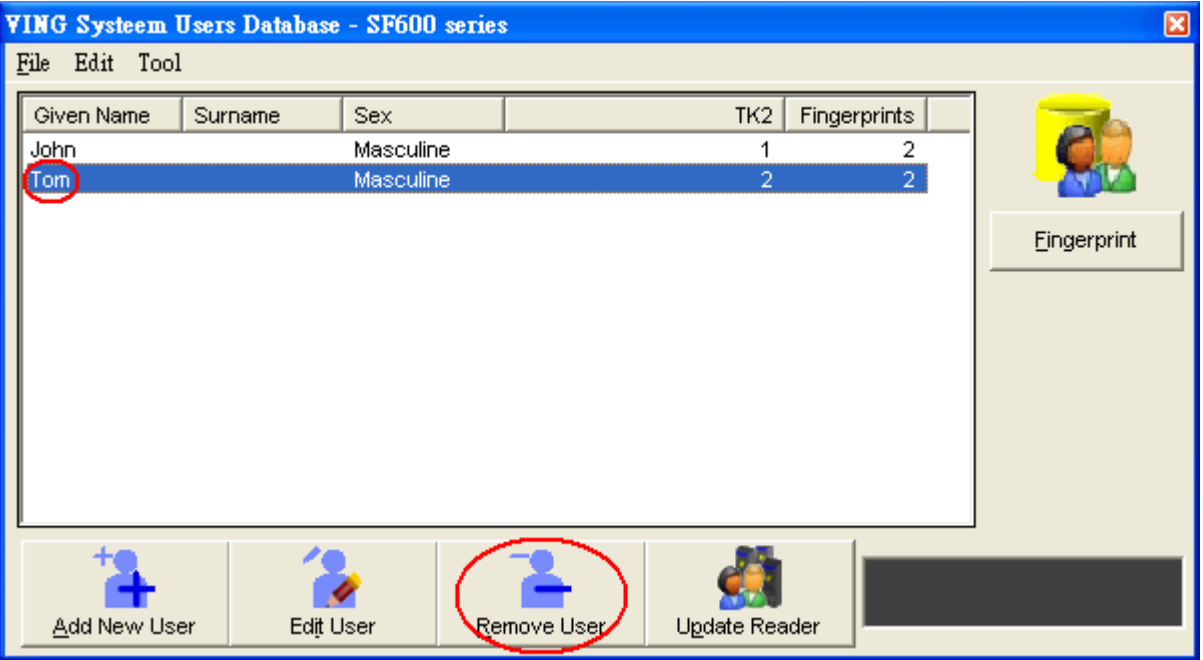

2. Click "OK".

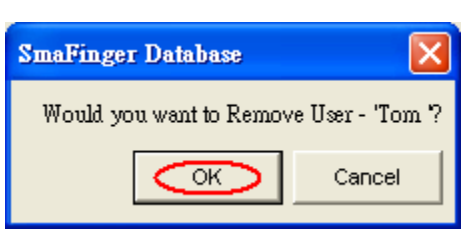

### **Assigning the right COM port:**

1. The default communication COM port is 'COM1'. You may connect TR4050-10 or TR4050-20 to the other COM port of the computer, but it will result in non detection of TR4050-10 or TR4050-20 by SF Database software. Therefore, please follow the steps below to assign the COM port.

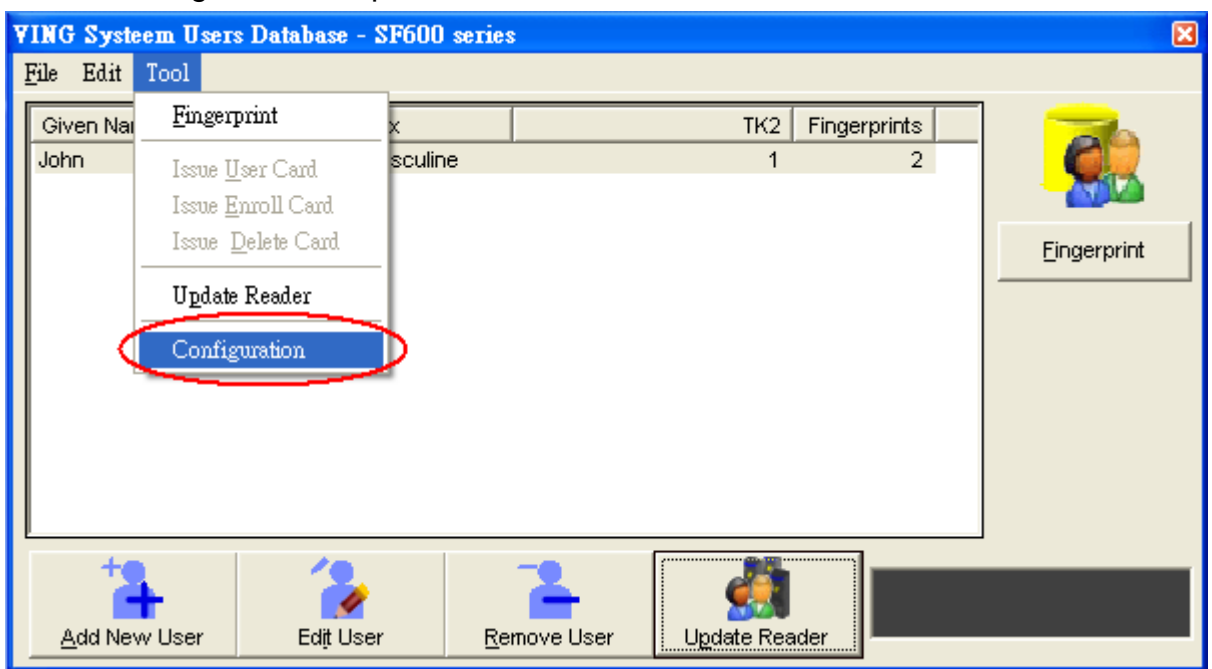

2. Select "AutoScan".

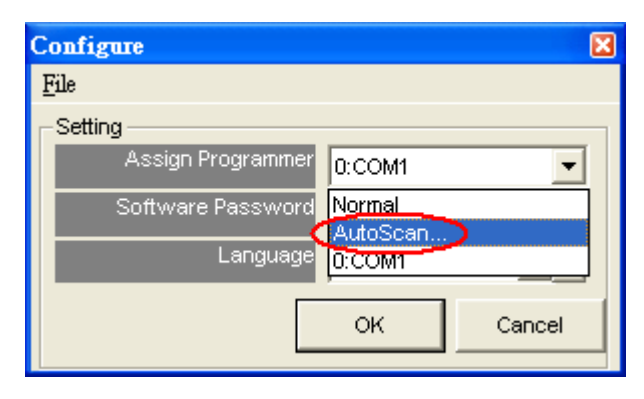

3. Click "Auto Scan" to search COM port. Once the COM port is searched, click "Assign" to assign this COM port as communication COM port.

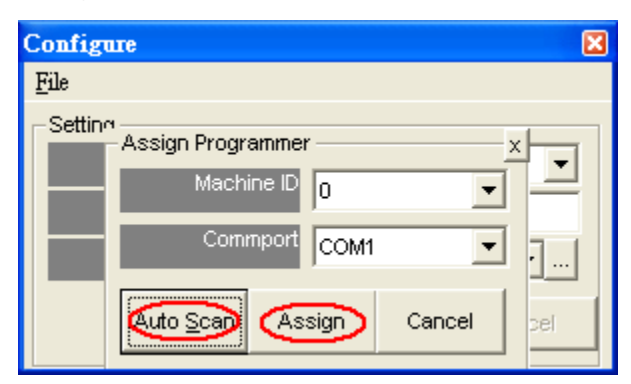

4. Click "OK".

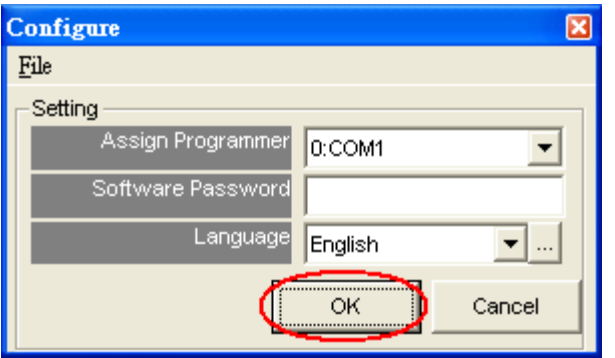

# **Configuring the Fingerprint Reader of TR4050-10 or TR4050-20:**

Note: If you have purchased the GIGA-TMS SmaFinger Reader SF500/600 series model and installed the attached utility program 'MifareReaderUtility.exe', the "Configure Reader" function will be activated when you do the following operations. If you haven't installed 'MifareReaderUtility.exe', you cannot use the "Configure Reader" function.

1. Click "Update Reader".

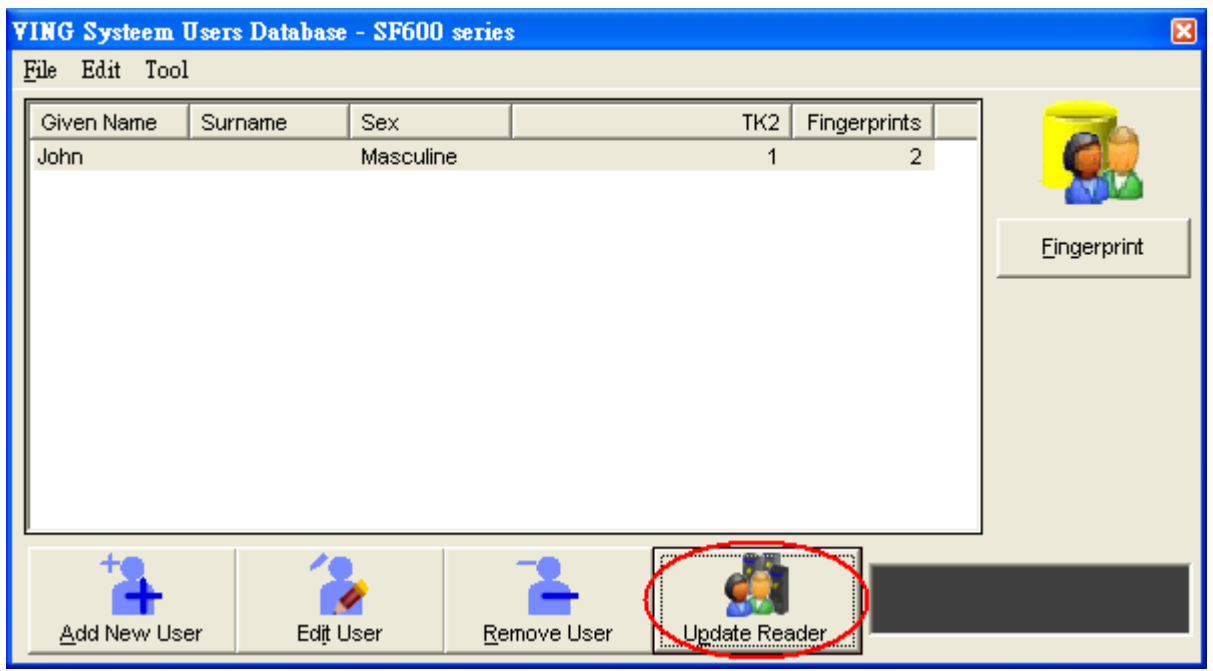

2. Click "Readers" tab and then click "Configure Reader".

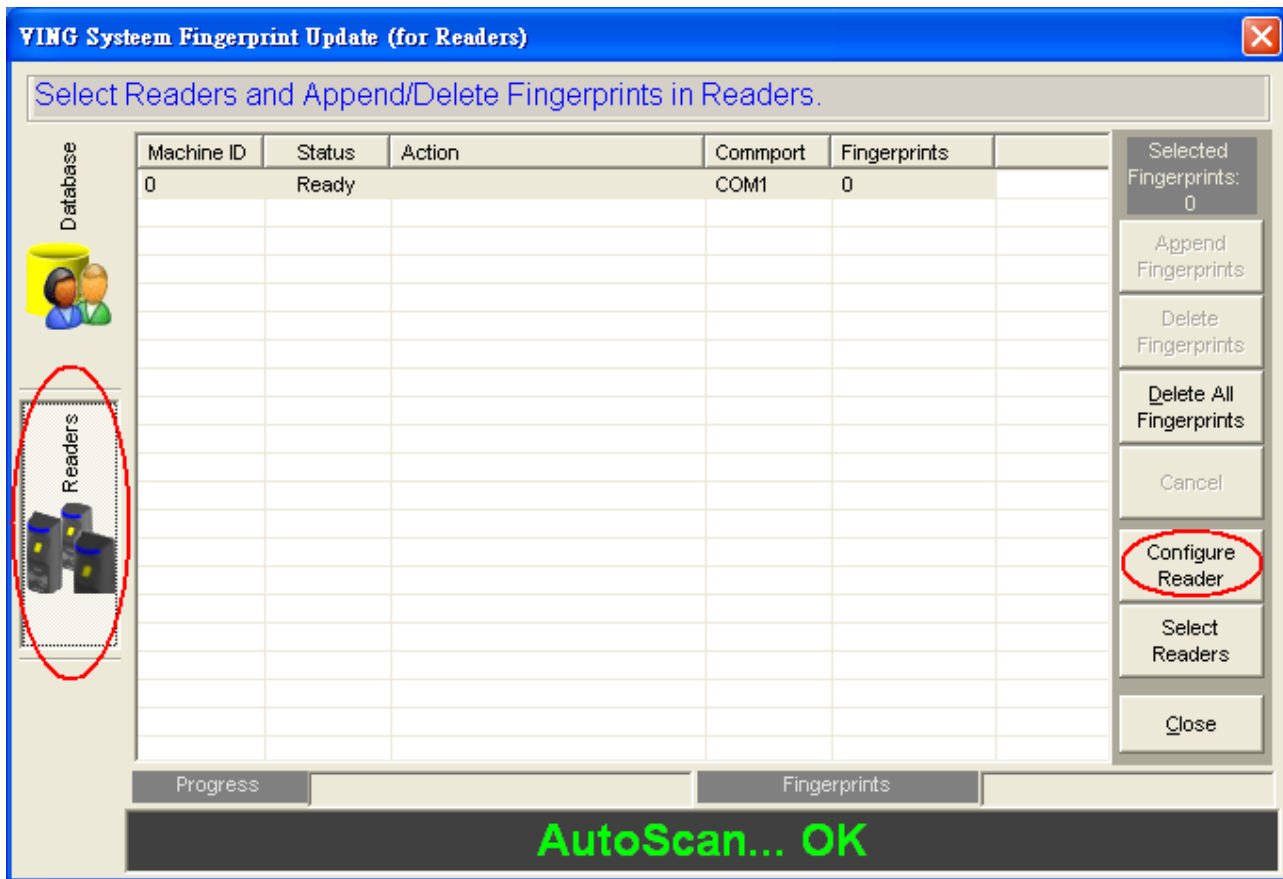

3. The default Mifare Card Information will be displayed as below. You don't need to change anything.

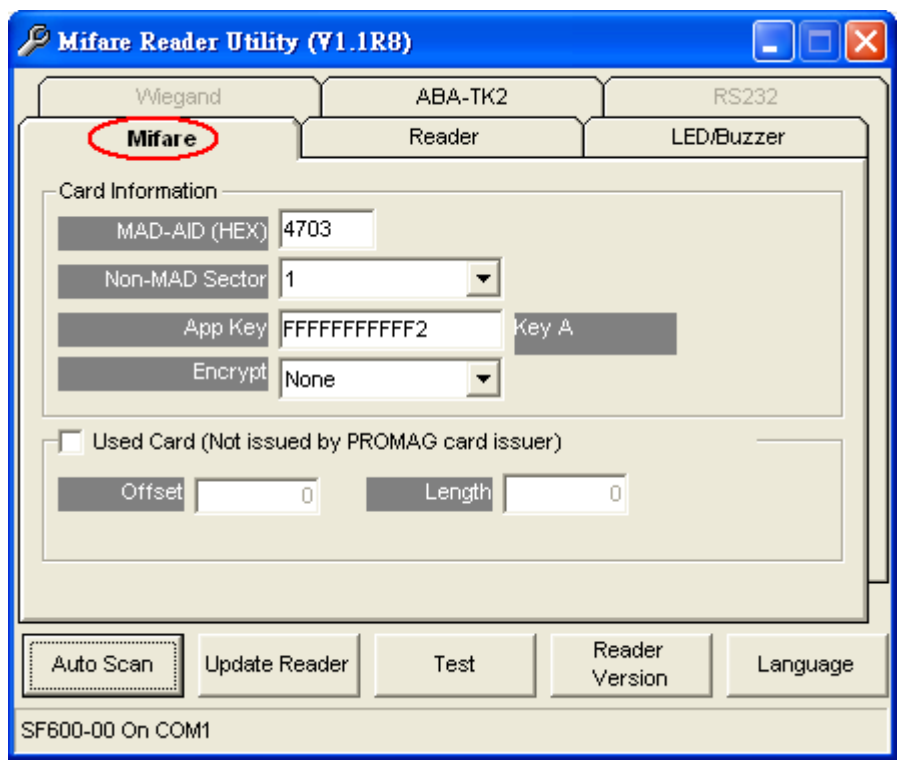

4. Click "Reader" tab and the default reader settings will be displayed as below. You can change Reader ID for the fingerprint reader of TR4050-10 or TR4050-20, but you don't need to change other settings.

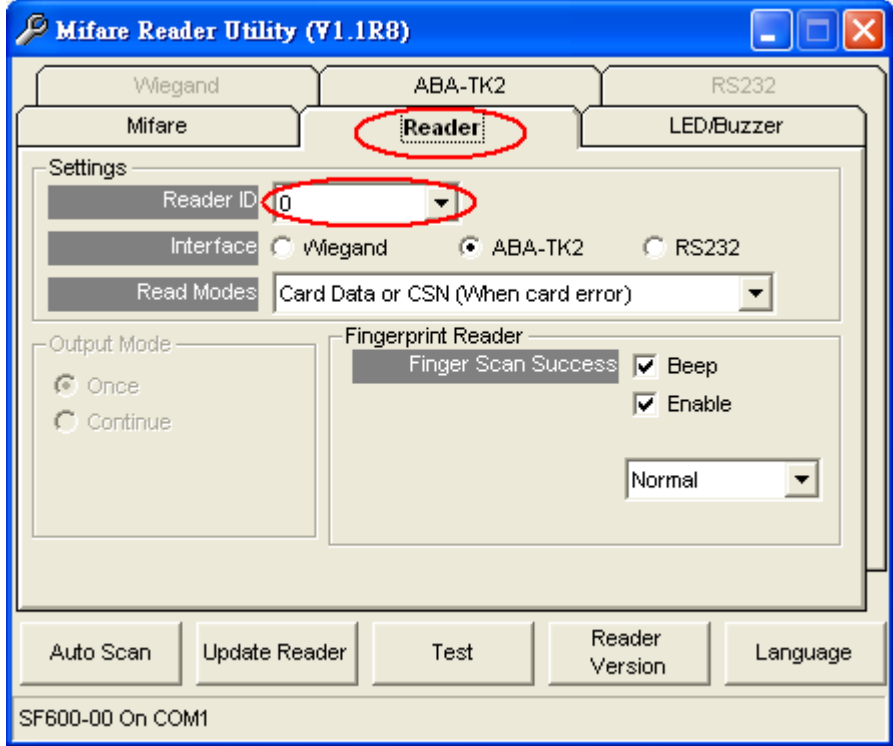

5. Under "LED/Buzzer" tab, the settings will be displayed as below. You don't need to change anything.

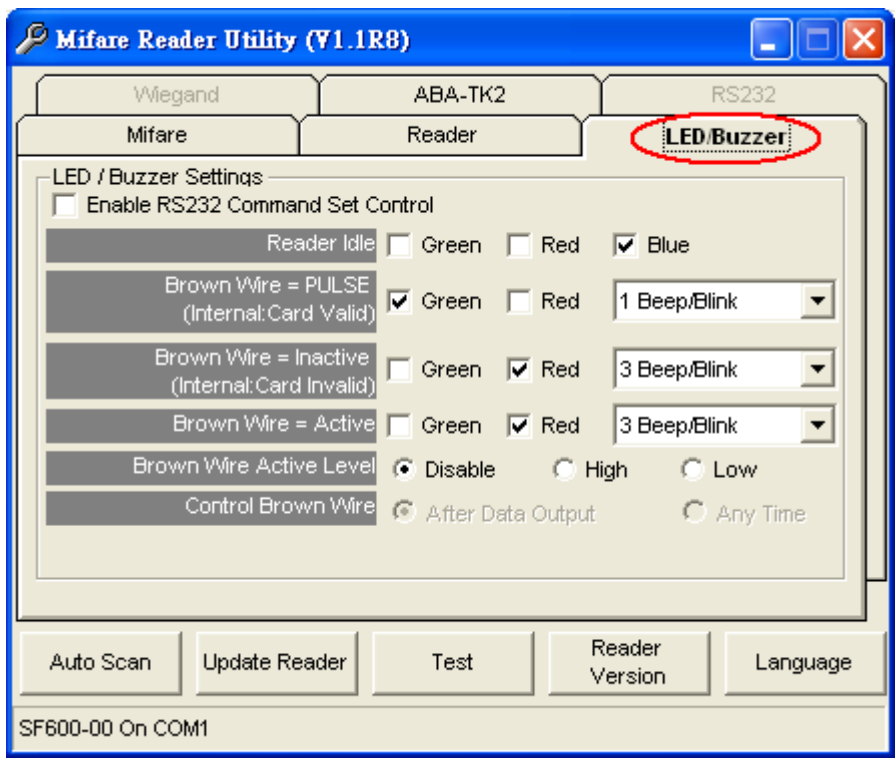

6. Under "ABA-TK2" tab, the ABA-TK2 settings will be displayed as below. If settings is different from the below picture, you should set the settings same as below.

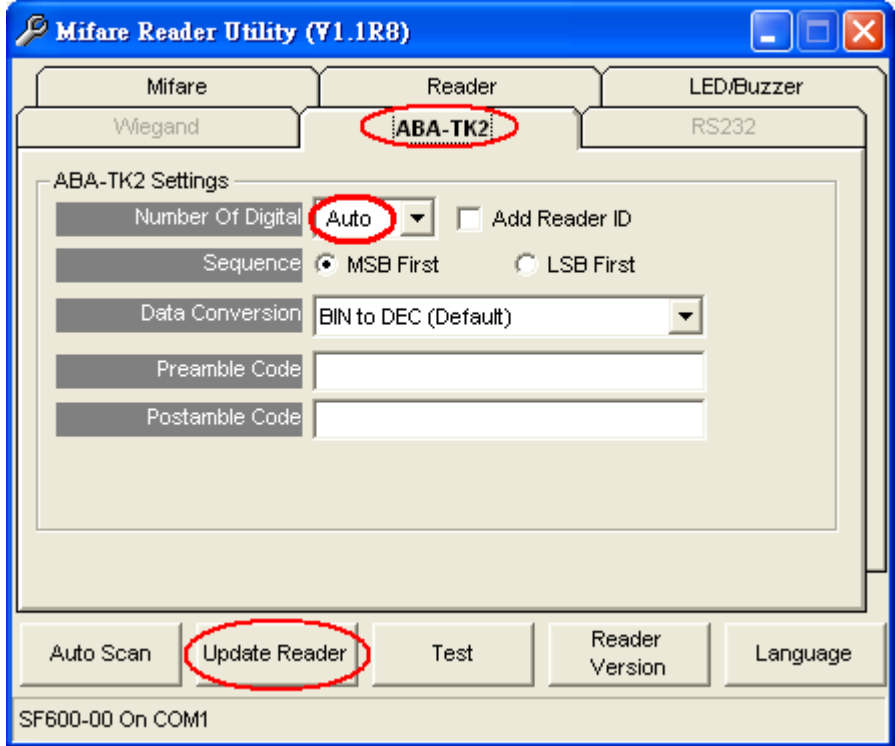

Note: If there are any settings are different from above and you have changed, please click "Update Reader" button to save the settings to TR4050-10 or TR4050-20.

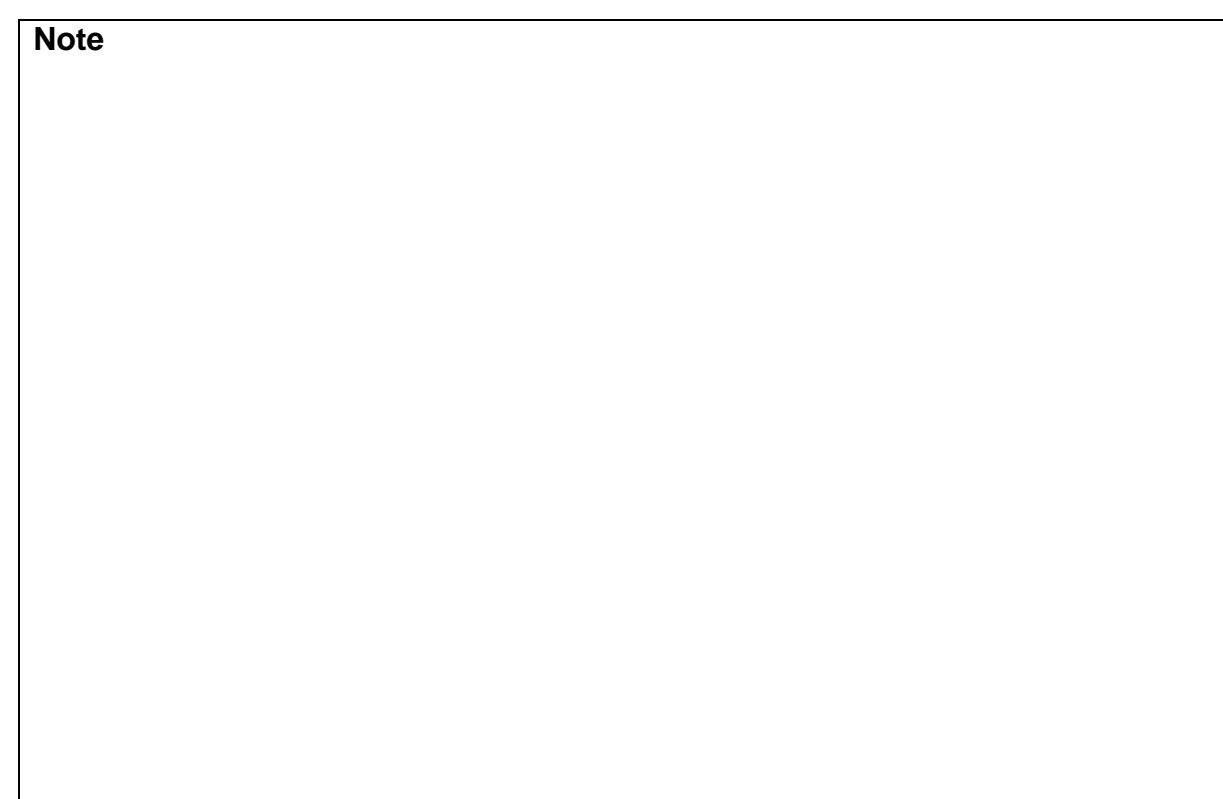

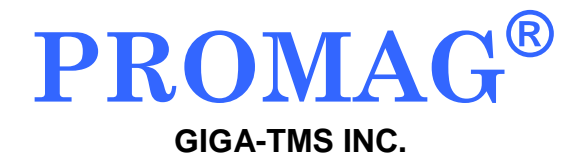

http://www.gigatms.com.tw

mailto:promag@gigatms.com.tw

**TEL : +886-2-26954214**

**FAX : +886-2-26954213**

Office: 8F, No. 31,Lane 169, Kang-Ning St.,Hsi-Chih, Taipei, Taiwan